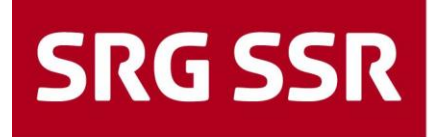

Schweizerische Radio- und Fernsehgesellschaft<br>Société suisse de radiodiffusion et télévision Società svizzera di radiotelevisione Societad svizra da radio e televisiun

### **Aide aux fournisseurs**

Guide pour l'enregistrement des fournisseurs / processus de soumission

Informations supplémentaires – Champ d'application

Version 03 FRA / 15.03.2022

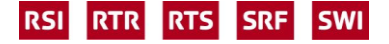

### **Sommaire**

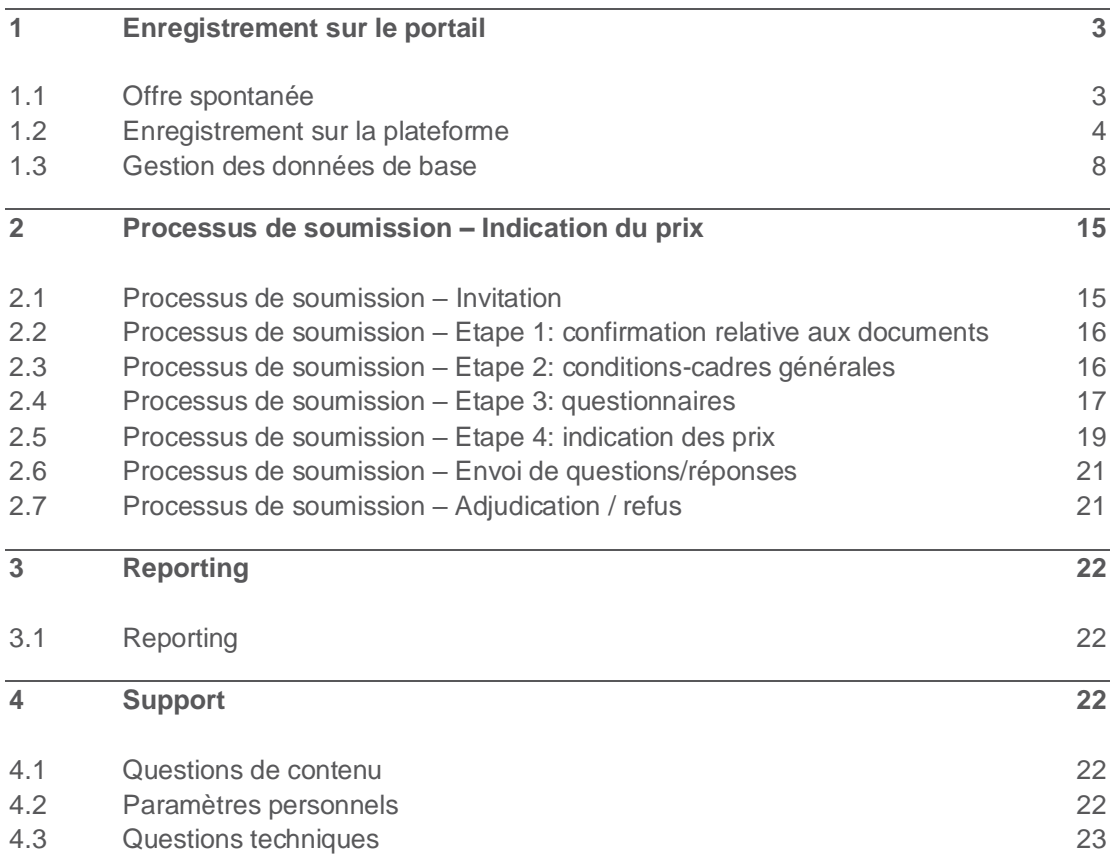

### <span id="page-2-0"></span>1 Enregistrement sur le portail

#### <span id="page-2-1"></span>**1.1 Offre spontanée**

Pour accéder à la plateforme fournisseurs destinée à l'offre de produits et/ou de prestations, il vous suffit de passer par le site web de la SSR [\(http://www.srgssr.ch\)](http://www.srgssr.ch/) et, sous la rubrique «Qui nous sommes», de sélectionner «Procurement».

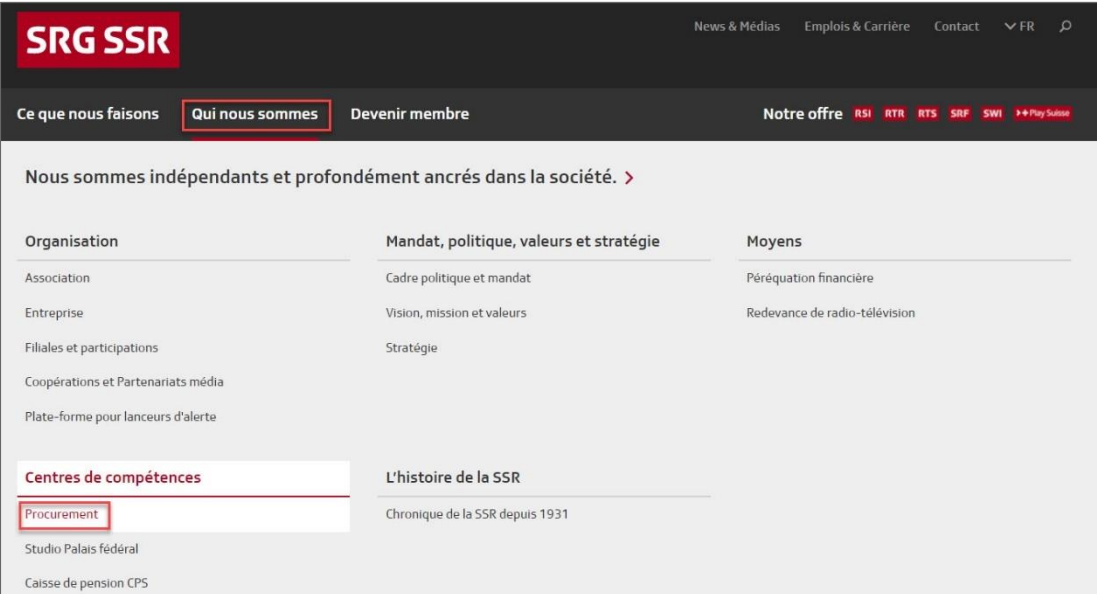

Vers la plateforme fournisseurs de la SSR

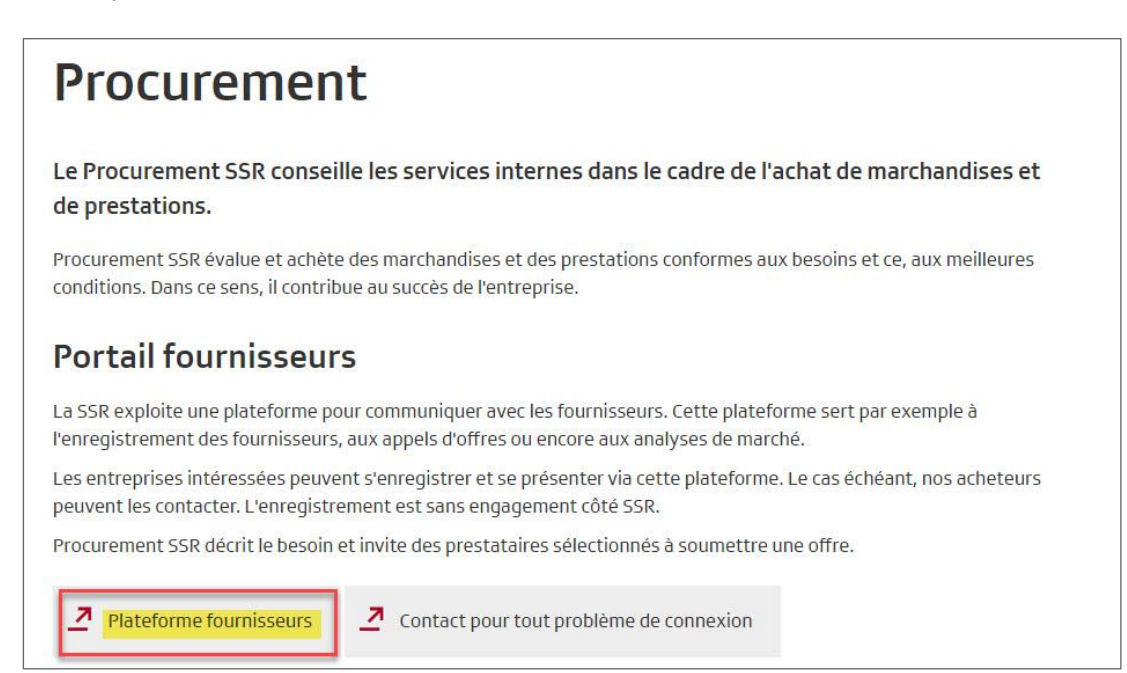

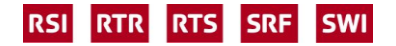

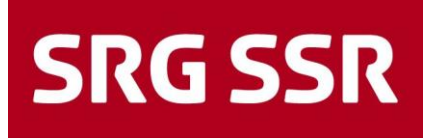

#### <span id="page-3-0"></span>**1.2 Enregistrement sur la plateforme**

L'accès et, à la première ouverture, l'enregistrement sur la plateforme, sont pilotés par la SSR; un e-mail vous est automatiquement envoyé, où l'on vous invite à vous inscrire via un lien activable.

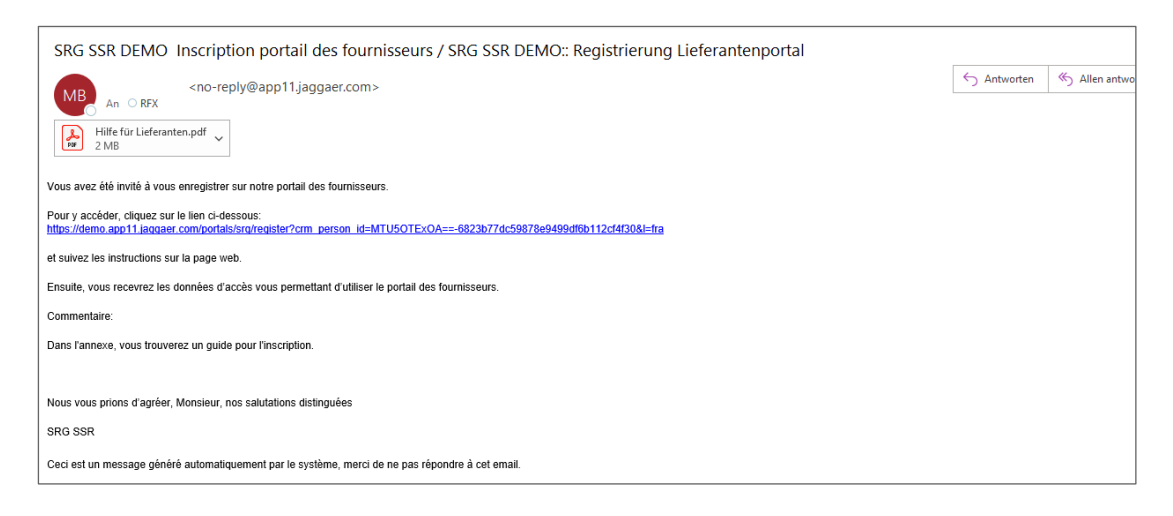

L'on vous demande tout d'abord si vous disposez déjà d'un compte. Si ce n'est pas le cas, merci de bien vouloir sélectionner la langue de votre choix pour l'enregistrement.

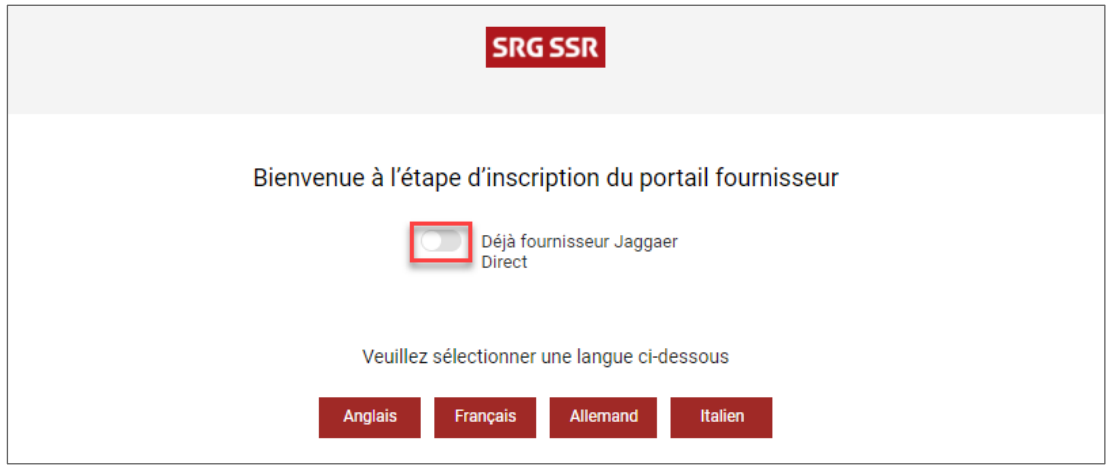

Veuillez indiquer les coordonnées de l'interlocuteur.trice principal.e de votre entreprise, compléter tous les champs obligatoires\* et définir un login. Cliquez ensuite sur «Continuer».

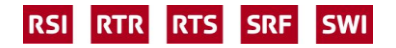

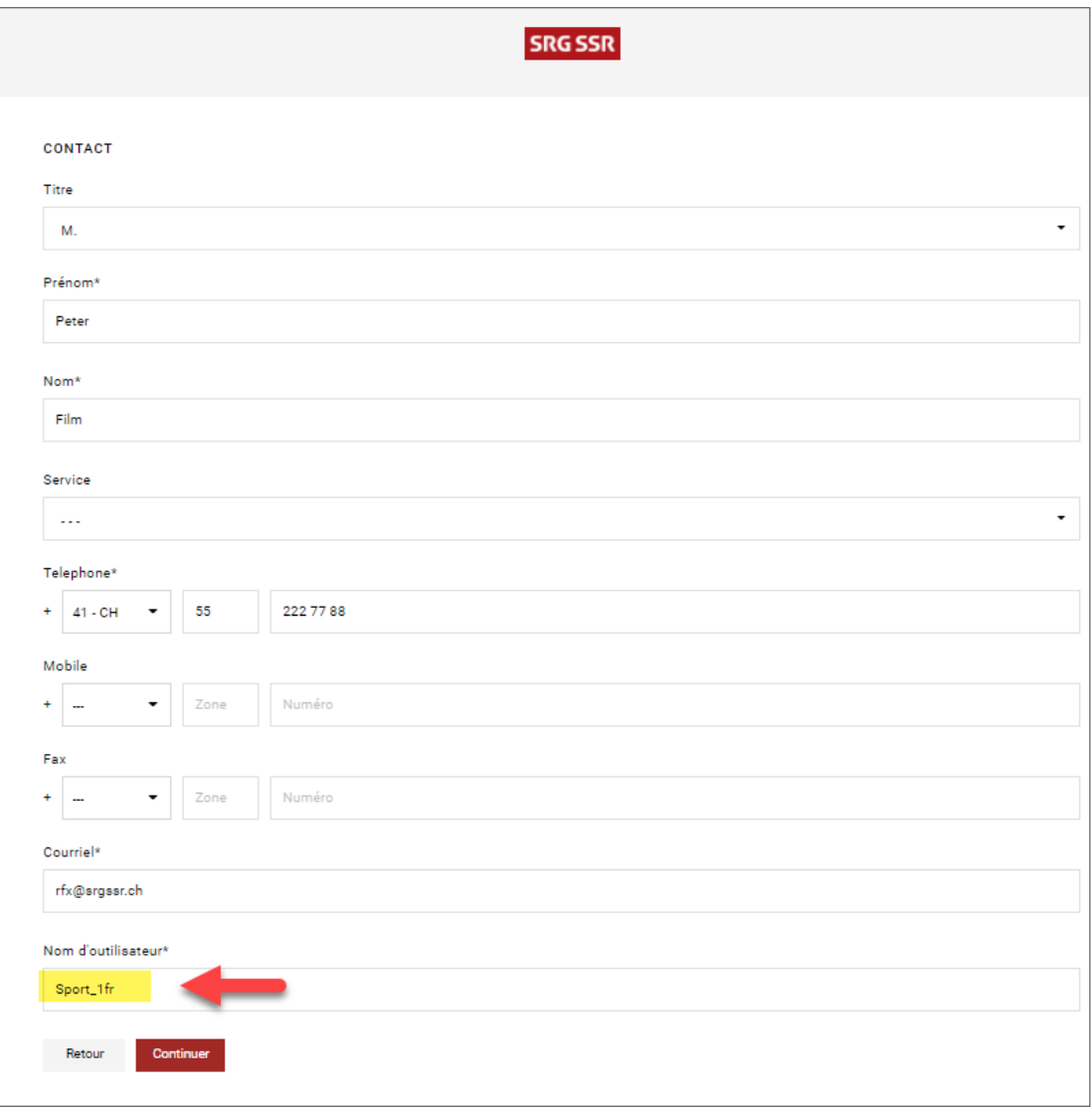

Veuillez compléter tous les champs obligatoires concernant les données de l'entreprise. Les erreurs et les champs laissés vides sont surlignés en rouge; une fois ces champs corrigés, la demande est envoyée. Cliquez ensuite sur «Continuer».

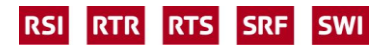

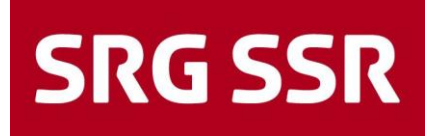

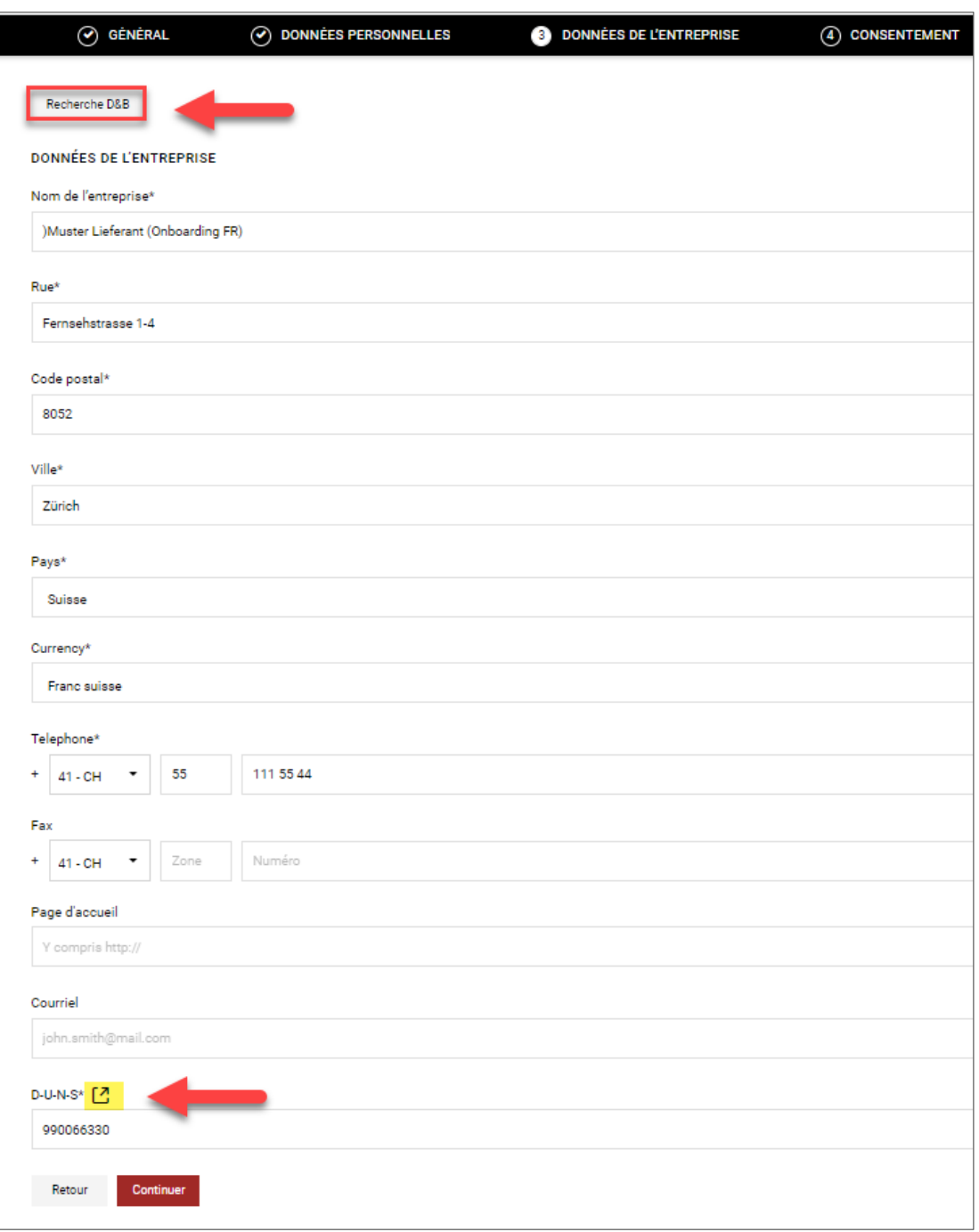

Avec D&B Lookup, les données peuvent être vérifiées au moyen du numéro DUNS.

DUNS: si vous ne connaissez pas votre numéro DUNS, vous pouvez le chercher en cliquant sur «D-U-N-S\*». Vous aboutissez alors sur la page de D&B où vous pouvez demander votre numéro. S'il n'en existe encore aucun, le système vous en fournira un.

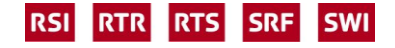

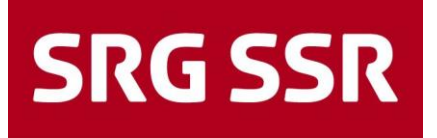

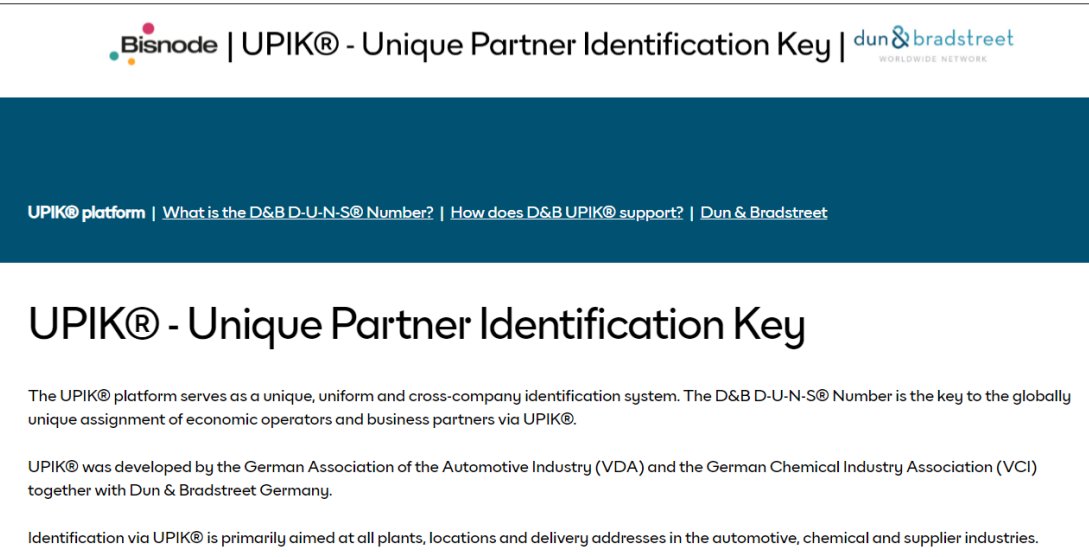

Acceptez ensuite les conditions d'utilisation relatives à l'accès pour les fournisseurs. Donner son consentement pour utiliser le réseau Jaggaer Supplier est facultatif.

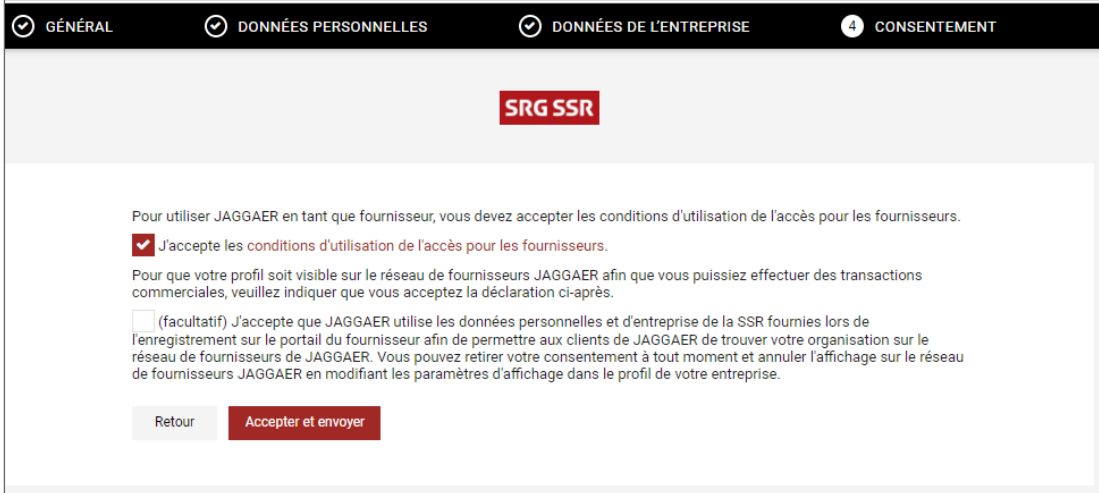

Après acceptation et envoi de votre demande, une fois l'enregistrement réussi, vous recevrez la confirmation correspondante «Enregistrement terminé».

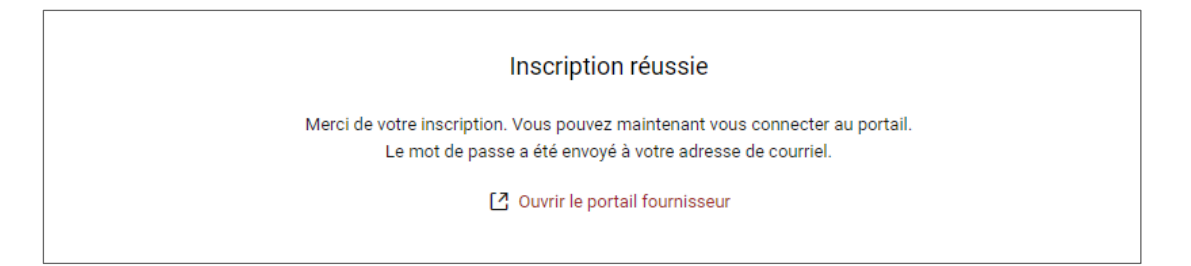

Le fournisseur reçoit en parallèle les données de login par e-mail (nom d'utilisateur.trice et mot de passe initial) pour l'enregistrement final. Pour activer votre login, cliquez sur le lien indiqué.

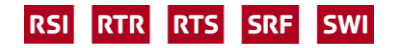

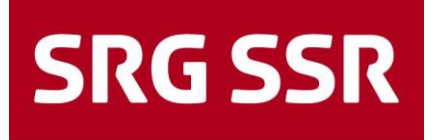

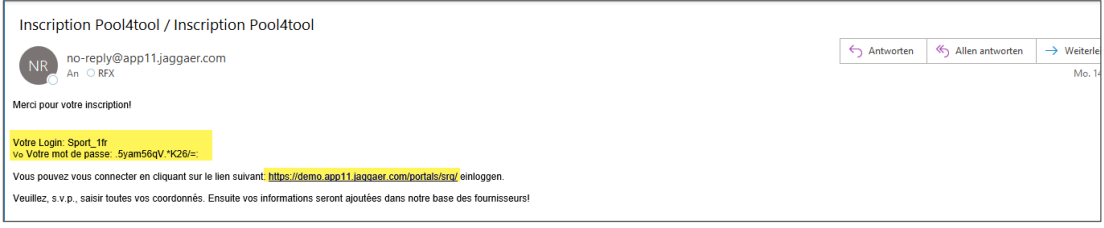

Votre login est créé automatiquement. Entrez alors vos nom d'utilisateur.trice et mot de passe, cliquez sur «Login» et suivez les instructions.

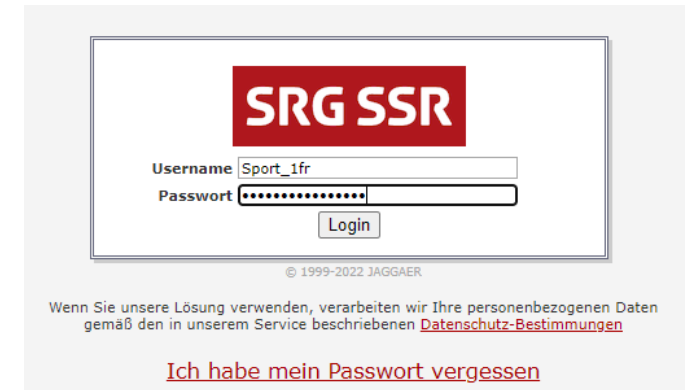

Vous devez tout d'abord générer un nouveau mot de passe. Saisissez celui qui vous a été communiqué par e-mail et définissez-en un nouveau en respectant les règles de sécurité indiquées. Vous serez ensuite redirigé.e vers la plateforme.

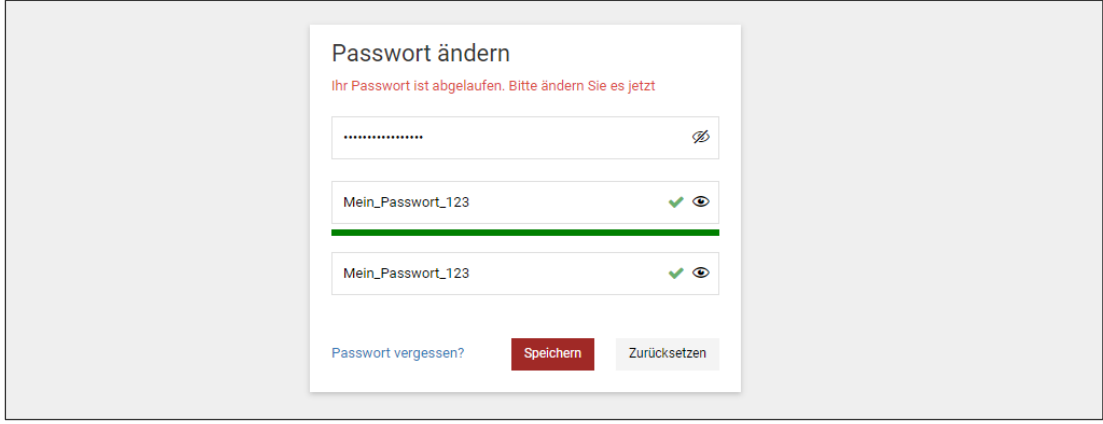

#### <span id="page-7-0"></span>**1.3 Gestion des données de base**

Les données de base sont complétées au fur et à mesure que vous accomplissez les étapes indiquées. Vous pouvez en tout temps les actualiser et les compléter. La SSR a défini des champs obligatoires (\*) qui doivent impérativement être renseignés. Pour démarrer, cliquez sur $\mathbf{E}$ 

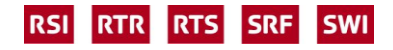

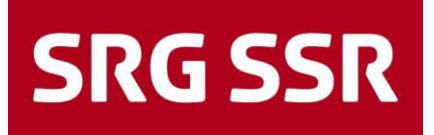

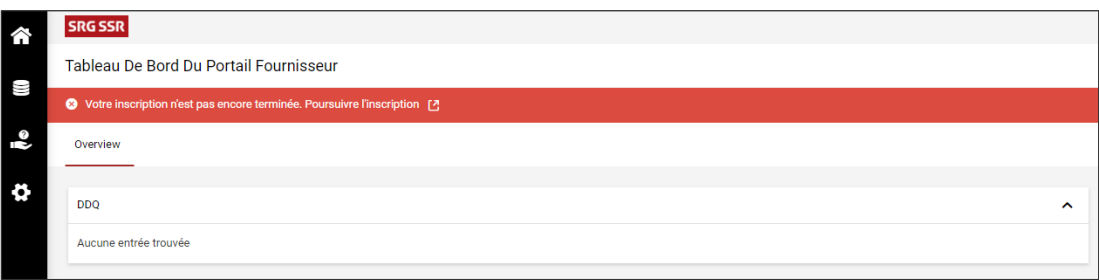

Enregistrement – données de base en 4 étapes

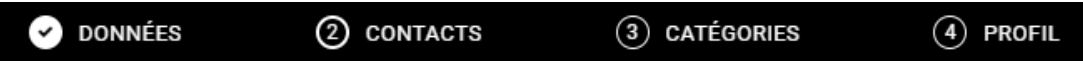

Etape 1 – vérifiez les données de votre entreprise puis cliquez sur «Continuer»

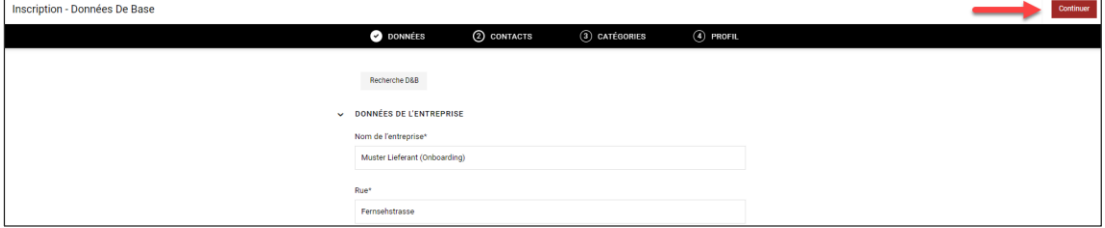

Etape 2 – vérifiez les données de votre entreprise puis cliquez sur «Continuer»

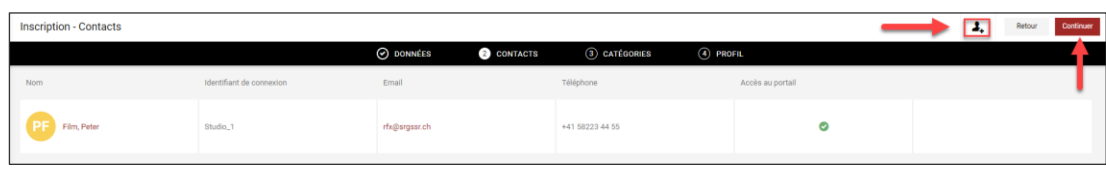

D'autres interlocuteur.trices peuvent être ajouté.es au besoin. Cliquez pour cela sur l'icône +

Important: renseignez tous les champs obligatoires, activez l'accès au portail puis cochez la case Supplier Pure sous «Permissions»; cliquez ensuite sur «Enregistrer» pour confirmer.

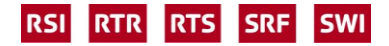

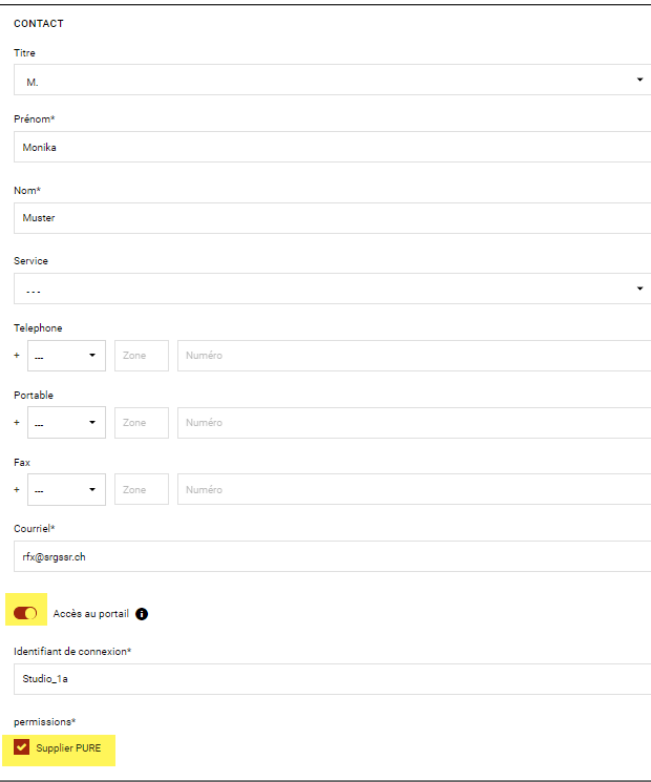

Les personnes apparaissent désormais sur la liste; cliquez sur «Continuer».

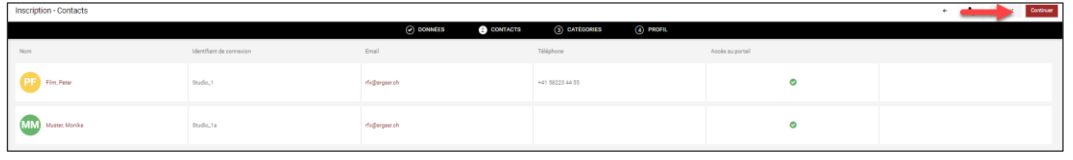

Les personnes ajoutées récemment reçoivent à leur tour un e-mail avec leurs propres données d'accès (nom de login et mot de passe). Vous pouvez à tout moment ajouter ou supprimer des personnes ou encore modifier leurs données.

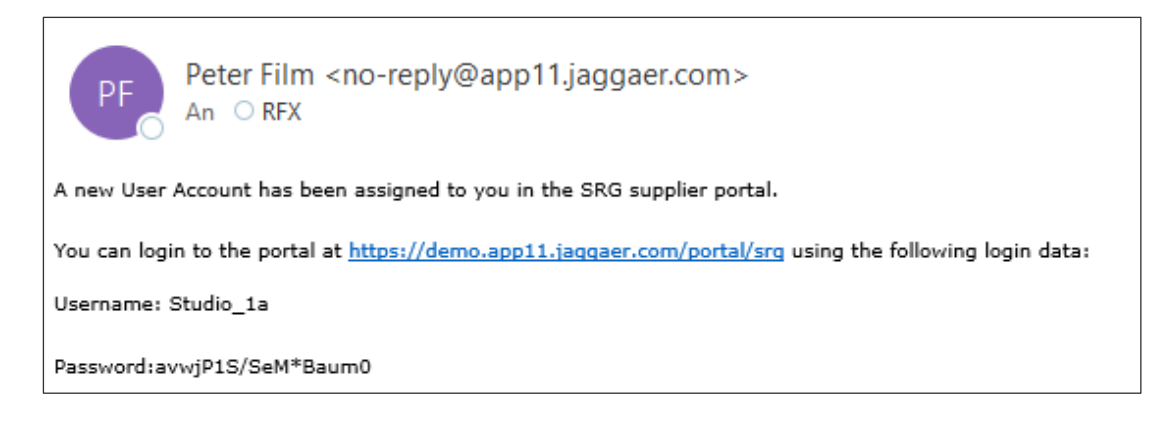

A l'étape 3, les groupes de marchandises auxquels le fournisseur a accès peuvent être sélectionnés en cochant la check-box à gauche sous «Aperçu de catégories» (en jaune). Les groupes de marchandises sélectionnés figurent à droite sous «Sélectionnez des catégories». Attention: ne sélectionner que les groupes de marchandises effectivement utilisables

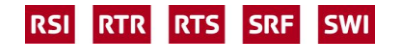

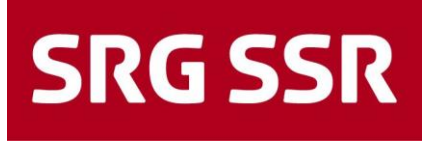

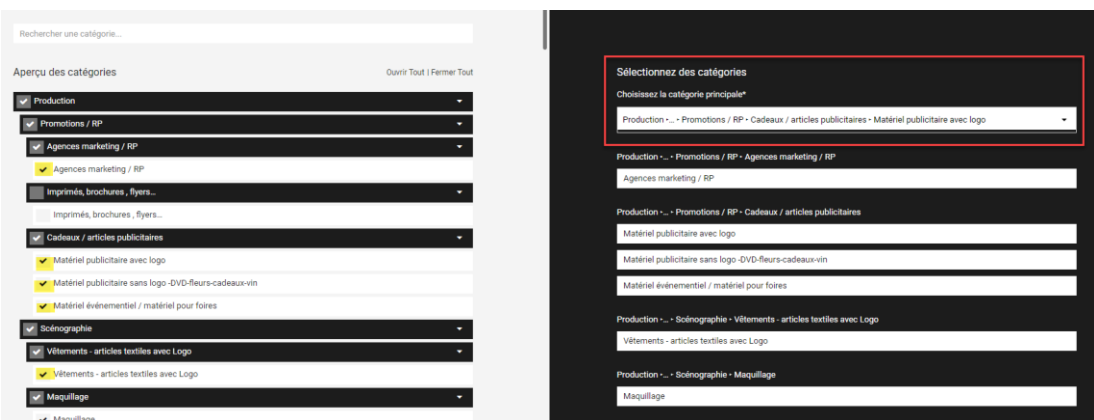

Pour trouver un groupe de marchandises précis, saisissez son nom dans le champ recherche ou, plus simplement, cliquez sur «Ouvrir Tout».

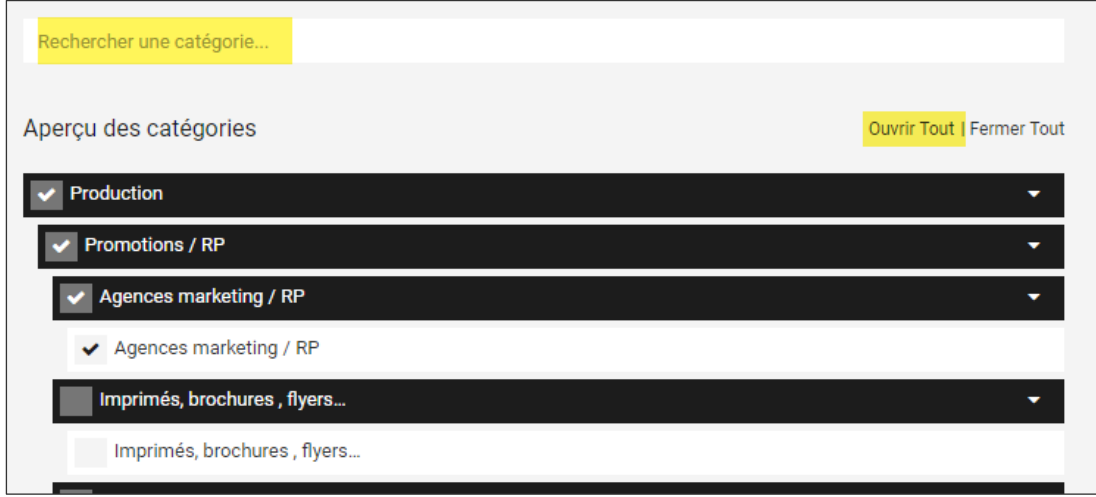

Le groupe de marchandises principal **doit impérativement** être sélectionné sous «Sélectionnez des catégories» dans le premier champ sous «Choisissez la catégorie principal» depuis le menu déroulant. Cette mention détermine automatiquement, du côté de la SSR, quel.le acheteur.euse responsable sera contacté.e pour l'évaluation et la validation de la demande/l'enregistrement. Cliquer sur «Continuer».

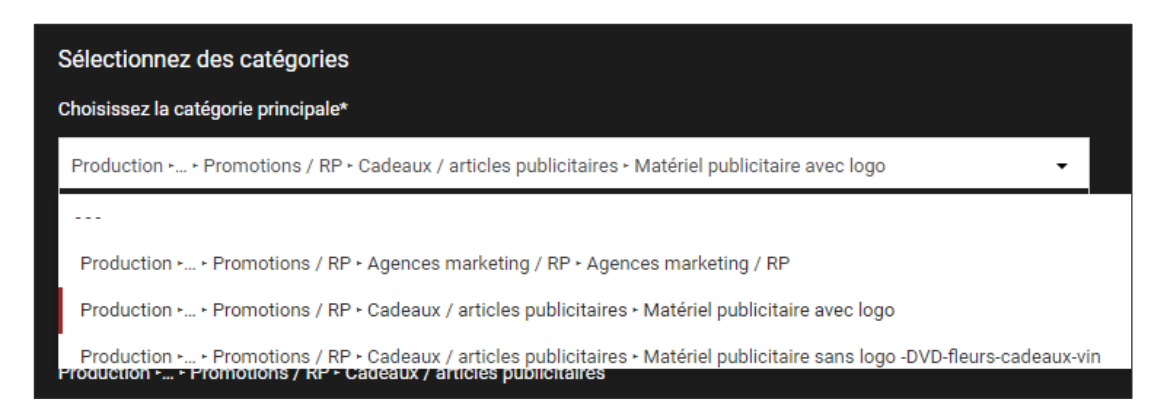

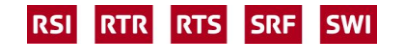

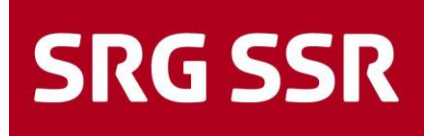

A l'étape 4, le profil individuel du fournisseur est créé. Les champs obligatoires (\*) doivent impérativement être renseignés dans toutes les rubriques. L'état actuel apparaît dans l'encadré jaune.

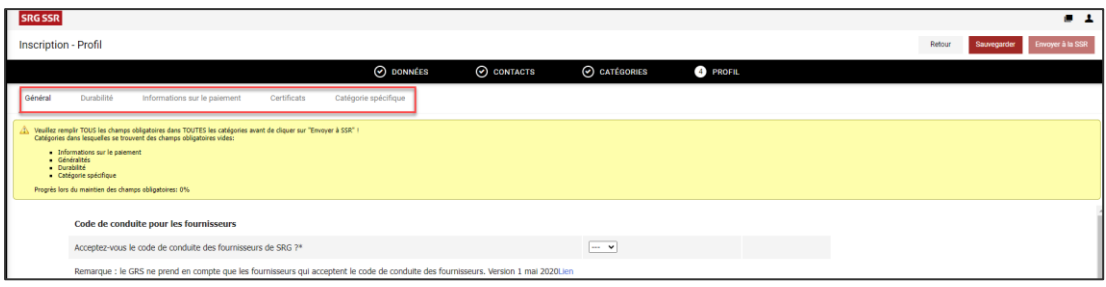

Généralités - Questions sur l'entreprise

Remarques:

- L'acceptation du code de conduite pour les fournisseurs est une condition sine qua non pour la SSR. Tout fournisseur refusant de l'accepter sera exclu.
- Si l'on ne souhaite pas communiquer son chiffre d'affaires des trois dernières années, merci de sélectionner au moins la part de celui-ci réalisée avec la SSR (en %).
- Plus les indications sont précises et détaillées, plus il est aisé pour la SSR de vérifier si les exigences minimales sont remplies.

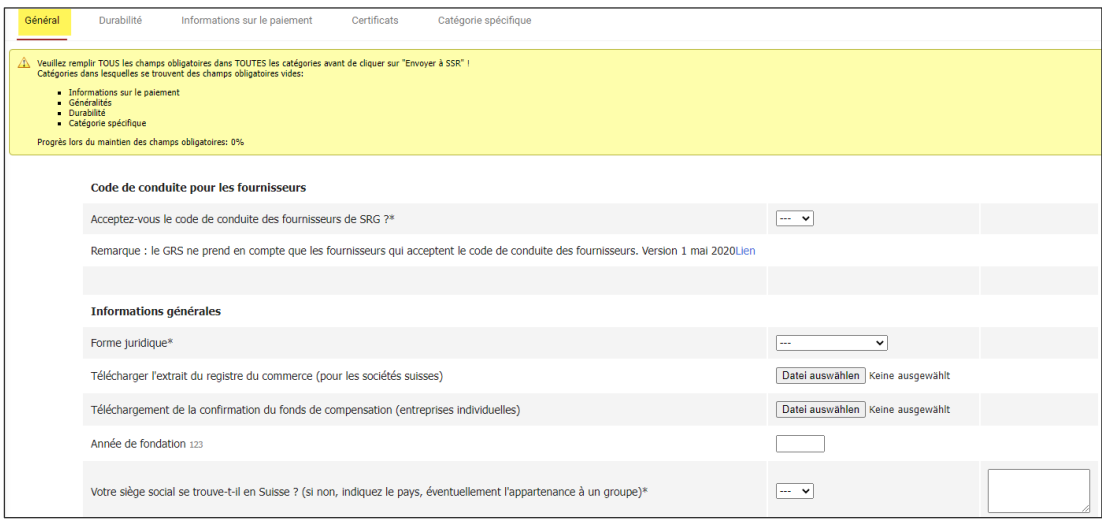

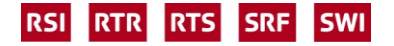

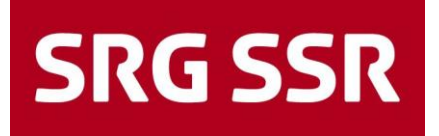

#### Généralités - Durabilité

Remarques:

- Cette catégorie peut s'adapter au fil du temps aux exigences réglementaires ou internes de la SSR.

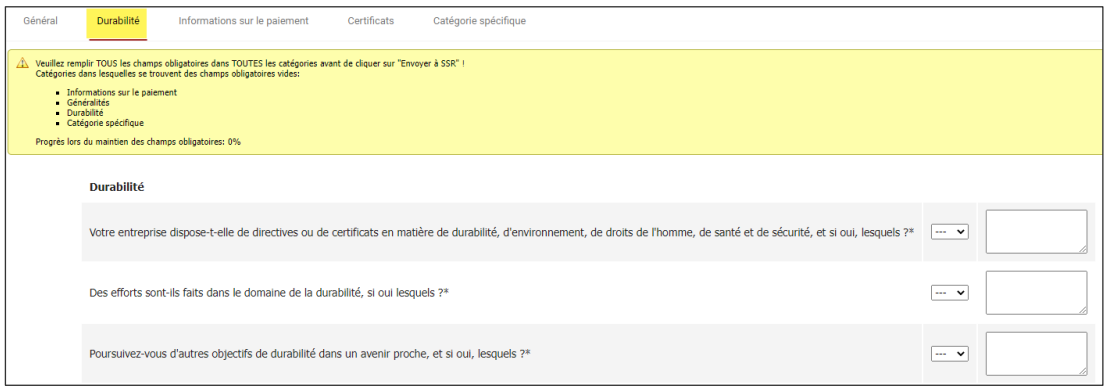

Généralités - Informations relatives au paiement

Veuillez compléter les données financières, ces informations nous serviront plus tard à ouvrir la base des créanciers dans SAP MM afin de déclencher des ordres / commandes.

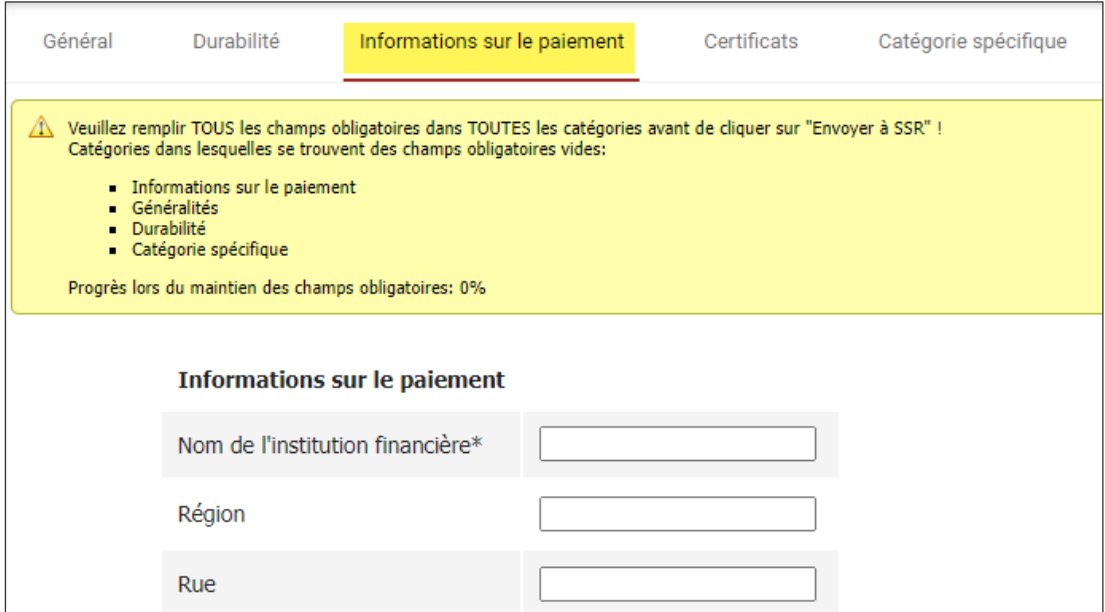

#### **Certificats**

Indiquez les certifications dont vous disposez; le cas échéant, ajoutez les certificats. Ne manquez pas d'en indiquer la date d'échéance – vous recevrez un rappel peu avant que vos certifications n'échoient afin que vous téléchargiez leurs nouvelles versions.

Remarques:

- Sous «Certificate», il est possible de télécharger des certificats importants spécifiques à la branche.

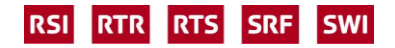

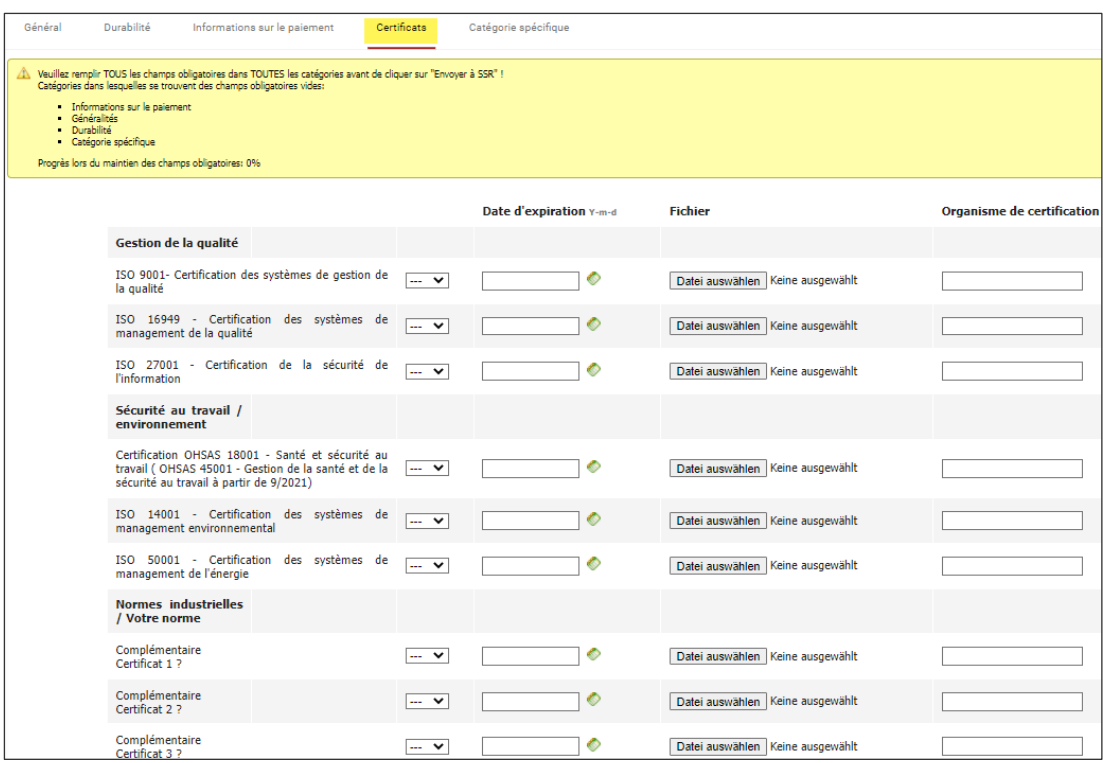

Groupe de marchandises – Catégorie spécifique

Cette section ne s'affiche que si, sur la base de la sélection du groupe de marchandises à l'étape 3, un groupe de marchandises a été sélectionné pour lequel la SSR a besoin d'informations supplémentaires pour l'intégration dans la base des fournisseurs.

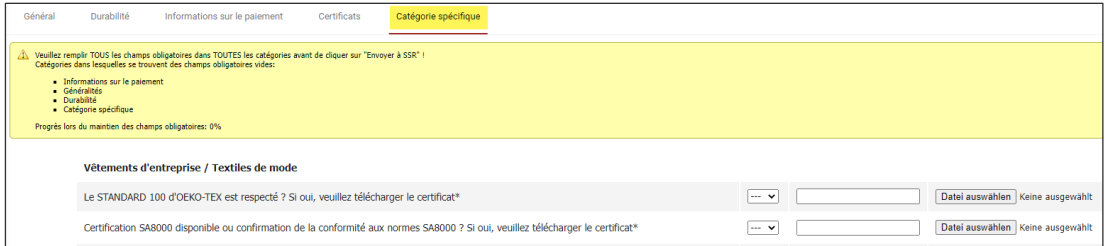

Lorsque tous les champs obligatoires sont renseignés, l'encadré devient vert. Le fournisseur doit encore envoyer les données à la SSR pour évaluation.

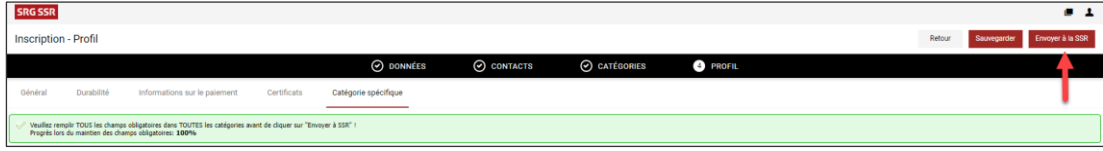

Après l'envoi, le nouveau statut apparaît sur le tableau de bord (encadré bleu), l'enregistrement est donc terminé. Les données peuvent en tout temps être modifiées et complétées.

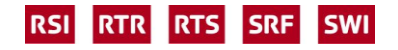

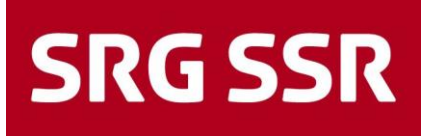

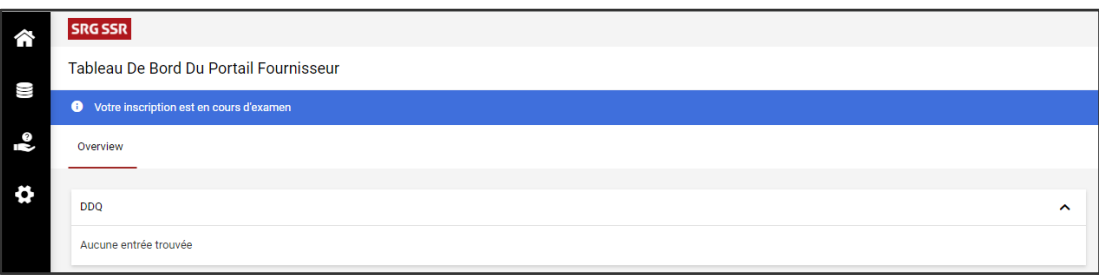

Après le traitement et l'évaluation par les Achats qui peuvent prendre un certain temps, le fournisseur reçoit un e-mail de confirmation automatique de la SSR.

<span id="page-14-0"></span>A partir de ce moment, le fournisseur peut recevoir des demandes d'offres via le portail des fournisseurs pour les groupes de marchandises validés.

### 2 Processus de soumission – Indication du prix

#### <span id="page-14-1"></span>**2.1 Processus de soumission – Invitation**

L'invitation à soumissionner vous est adressée par e-mail, où l'on vous prie de vous connecter au portail.

Le nom d'utilisateur et le mot de passe correspondent aux données d'accès que vous avez choisies lors de l'enregistrement (de ce fait, pas d'entrée sous Nom d'utilisateur/Mot de passe)

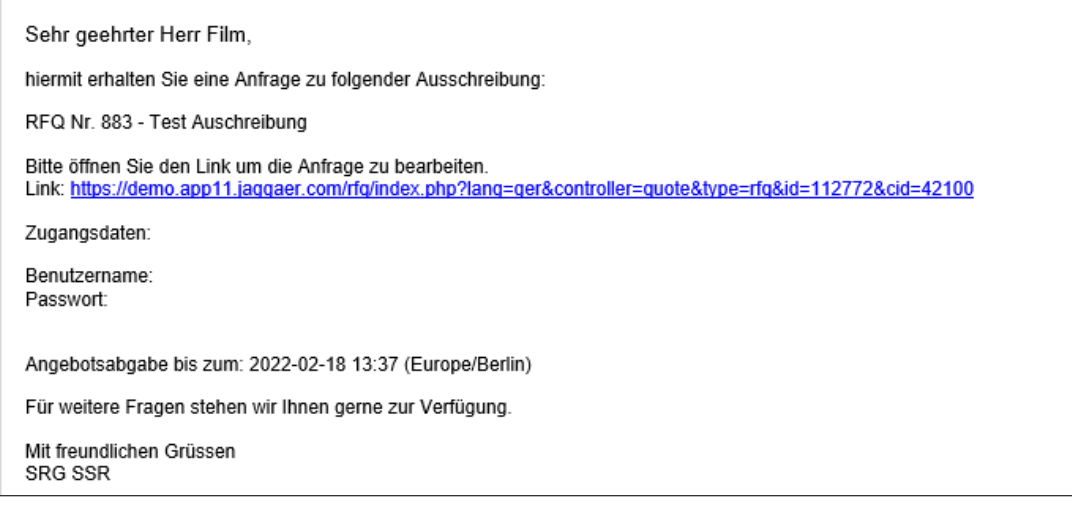

L'appel d'offres figure dans le tableau de bord du portail, que l'on peut également trouver en cliquant sur l'icône correspondant e dans le menu.

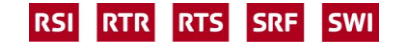

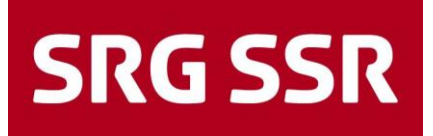

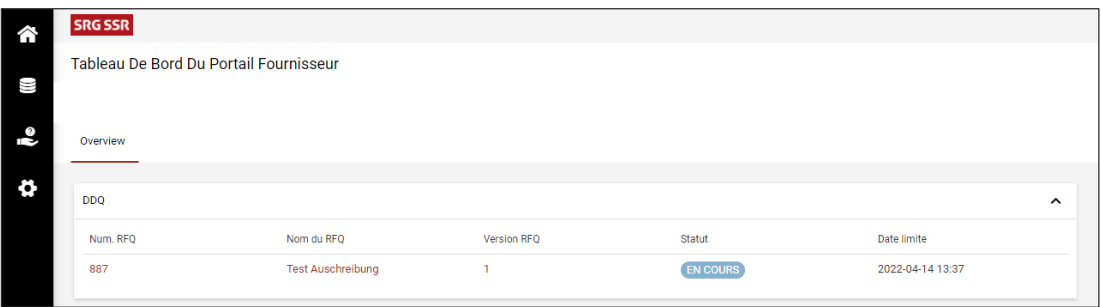

#### <span id="page-15-0"></span>**2.2 Processus de soumission – Etape 1: confirmation relative aux documents**

Une fois l'appel d'offres ouvert, les étapes de la soumission d'offre sont indiquées. Tous les documents en lien avec l'appel d'offres dont vous devez prendre connaissance, que vous devez parfois ouvrir ou dont vous devez confirmer la lecture apparaissent. Cette étape est obligatoire, sans quoi vous ne pouvez ni consulter l'appel d'offres souhaité, ni soumissionner.

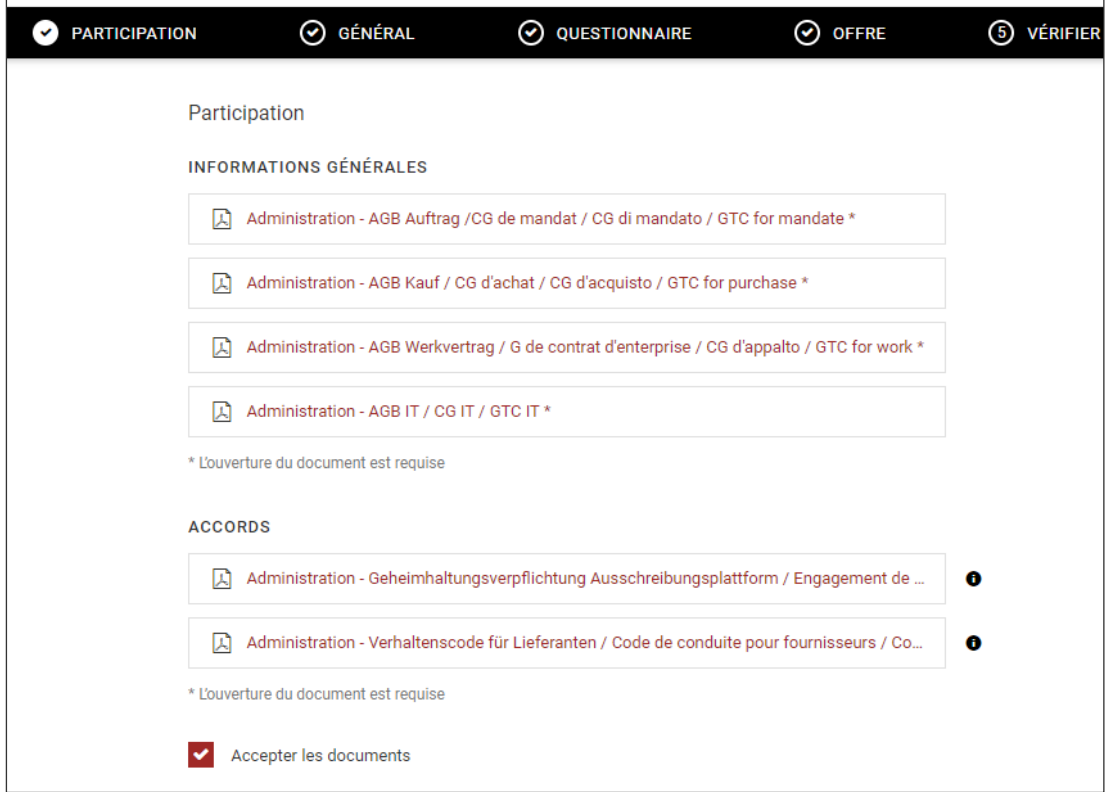

<span id="page-15-1"></span>Ouvrir les documents et, le cas échéant, les confirmer et approuver.

#### **2.3 Processus de soumission – Etape 2: conditions-cadres générales**

A l'étape suivante, le fournisseur voit les conditions-cadres de la SSR. Parfois une valeur peut être adaptée (p. ex. la devise de l'offre). Des remarques générales peuvent également être formulées.

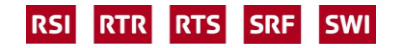

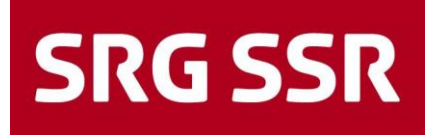

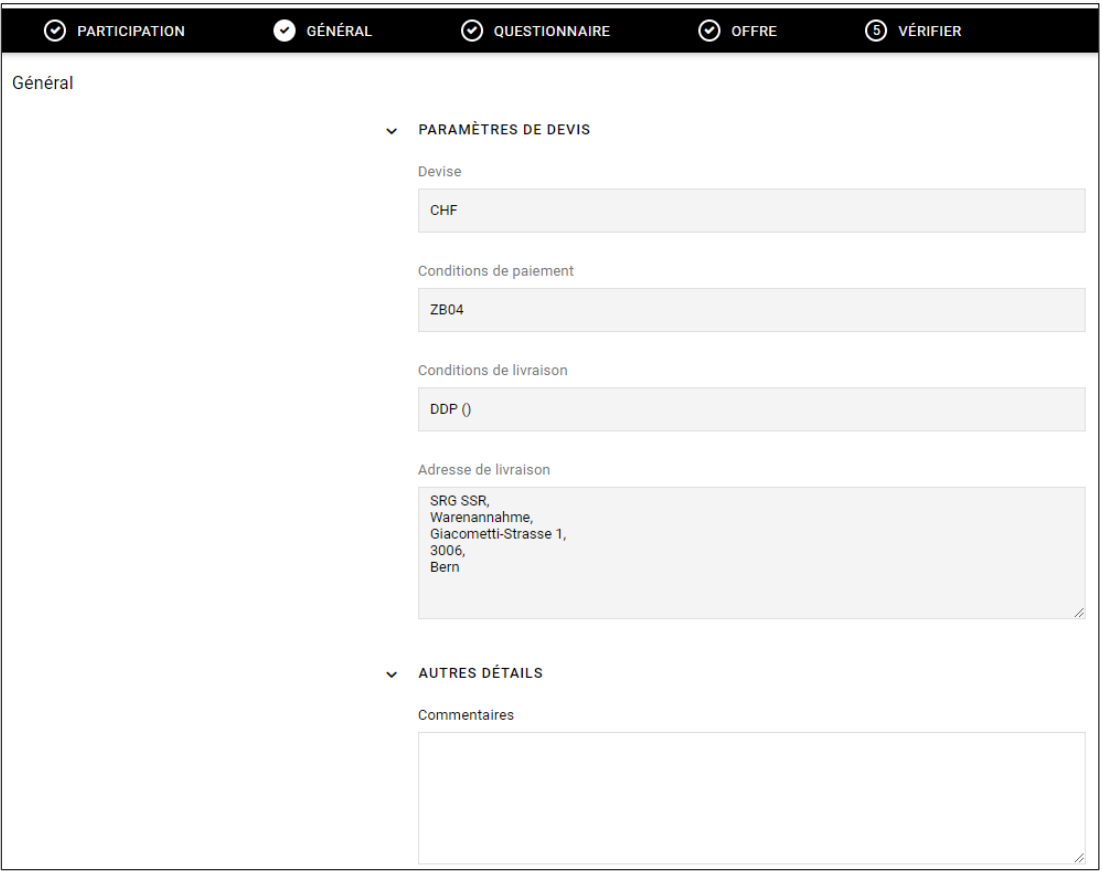

#### <span id="page-16-0"></span>**2.4 Processus de soumission – Etape 3: questionnaires**

Les questions destinées aux fournisseurs figurent dans la deuxième partie. En répondant aux questions (différentes pour chaque appel d'offres), il y a parfois des questions obligatoires (\*) auxquelles il faut répondre pour avancer dans le processus d'appel d'offres.

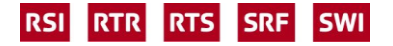

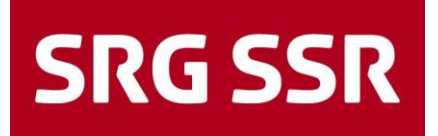

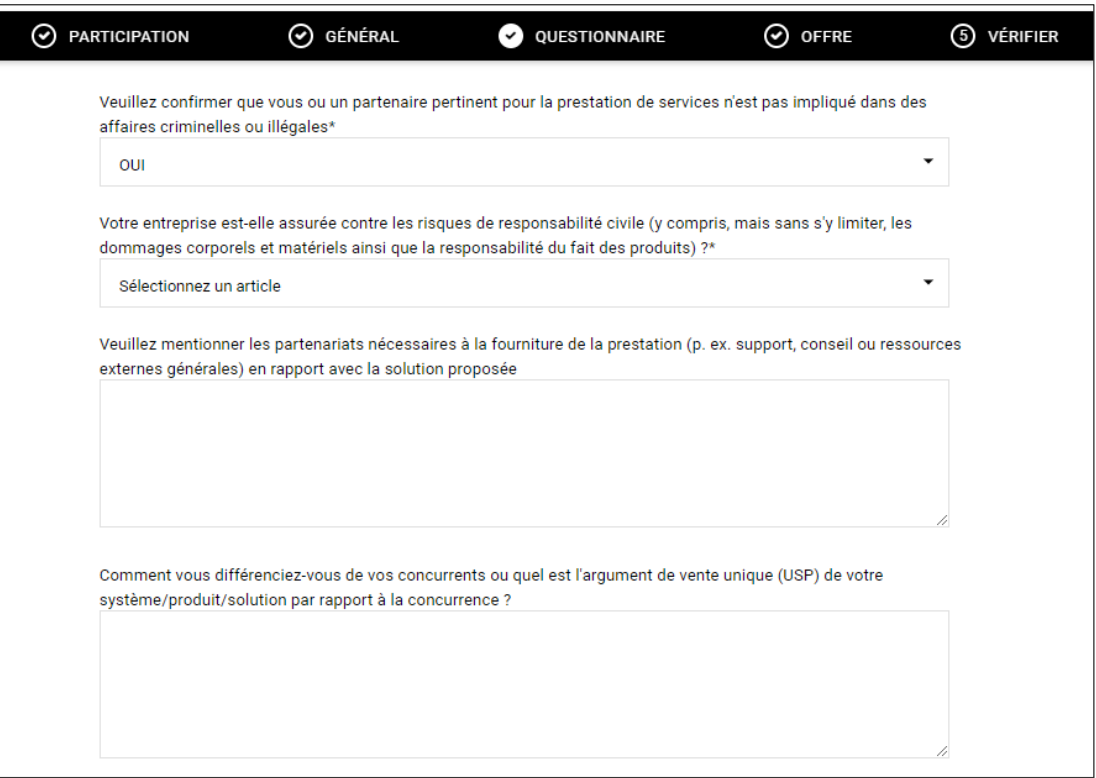

Dans certains cas, un questionnaire séparé est fourni, qui peut être complété et téléchargé sur les positions libres prédéfinies. De même, une offre originale peut être téléchargée à l'endroit prévu à cet effet.

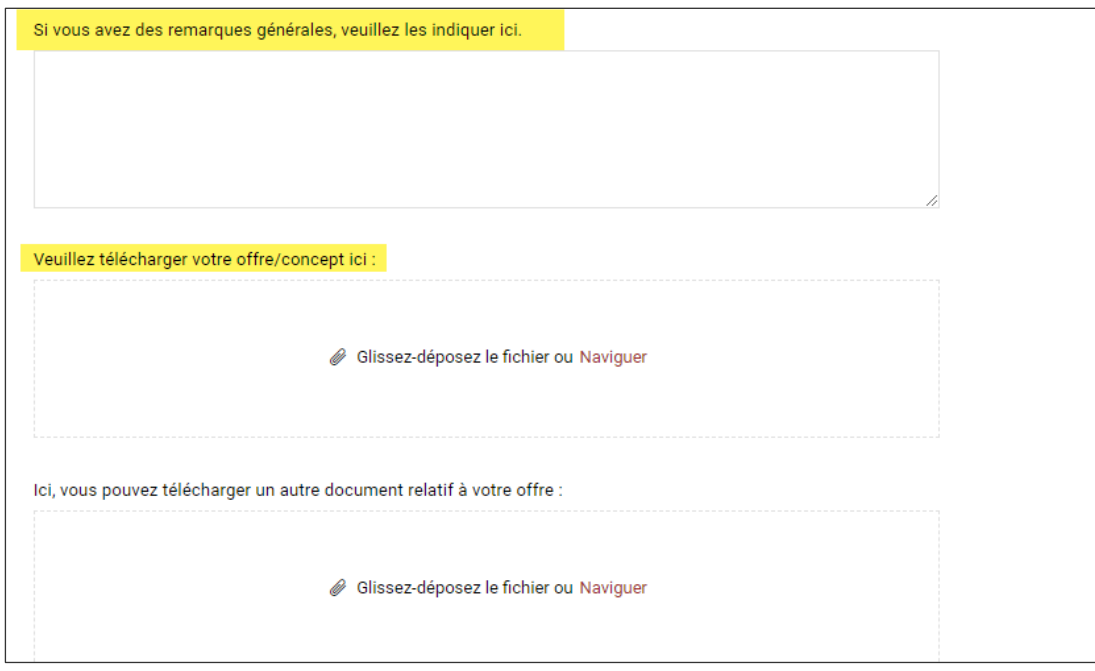

Il est en tout temps possible d'apporter des modifications. Cliquer sur «Suivant».

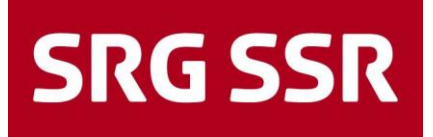

#### <span id="page-18-0"></span>**2.5 Processus de soumission – Etape 4: indication des prix**

Vous trouverez ici les positions pour lesquelles une offre doit ou peut être soumise (définies par position).

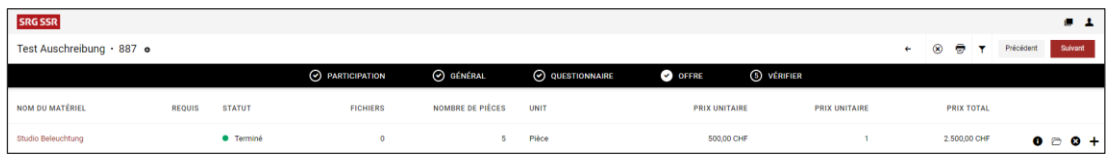

Les options ci-dessous peuvent être sélectionnées dans le menu à droite:

- Ouvrir la position et indiquer le prix
- Refuser la position (donner le motif de son refus dans le champ prévu à cet effet)
- Saisir une position alternative

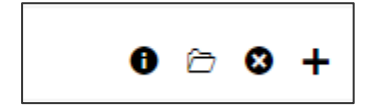

Ouvrir l'appel d'offres et saisir le prix par unité de prix pour la quantité demandée; le total de la position apparaît dans la case à droite.

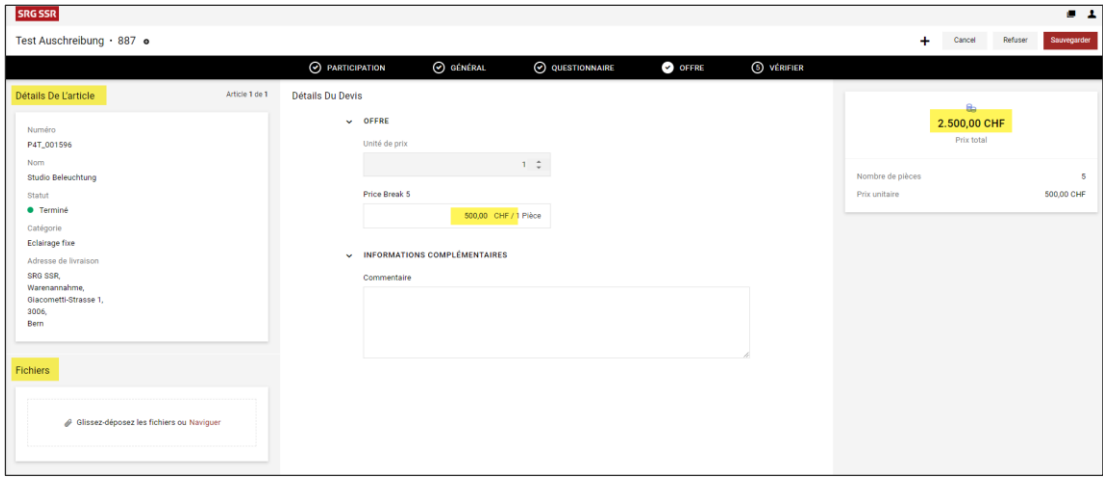

Créer une position alternative avec + puis l'ouvrir et la compléter de manière analogue à une position requise

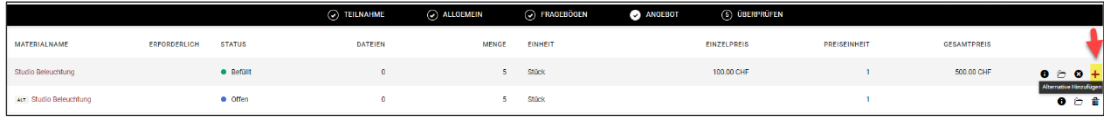

Après l'enregistrement, un aperçu de toutes les positions et du total s'affiche. Après vérification, l'offre peut être transmise à la SSR en cliquant sur Sauvegarder.

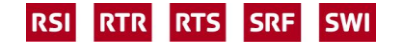

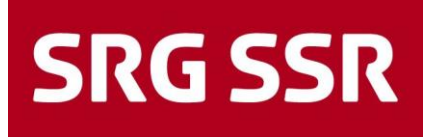

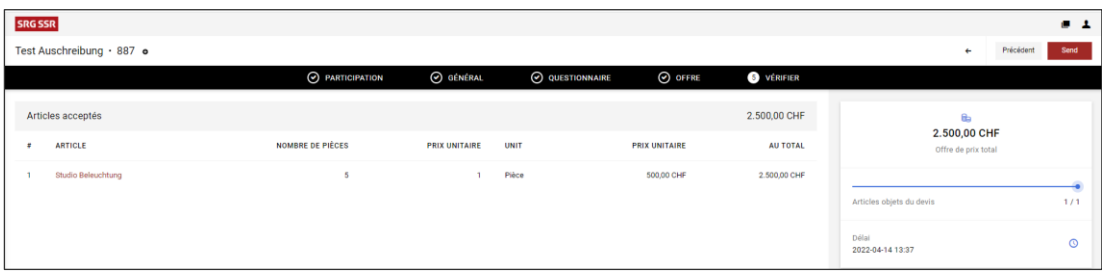

Une fenêtre s'ouvre dans laquelle le numéro de l'offre et la référence peuvent être indiquées.

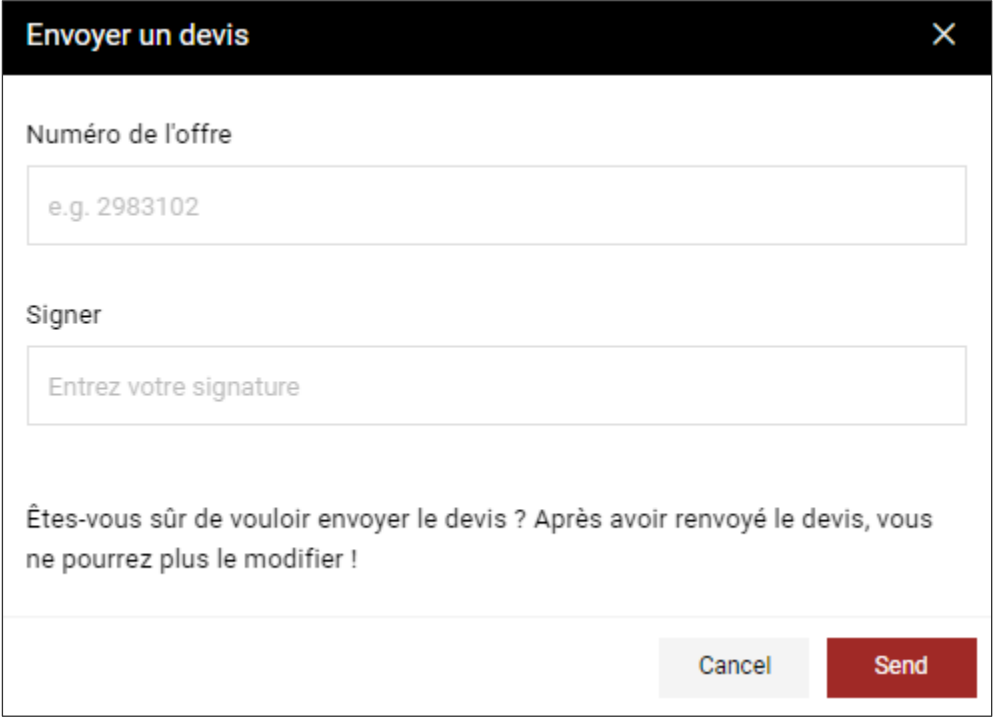

La transmission réussie de l'offre s'affiche

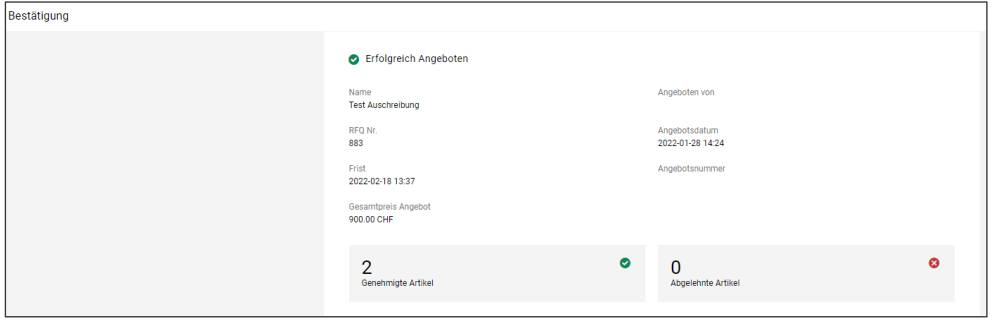

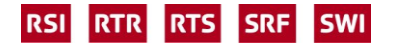

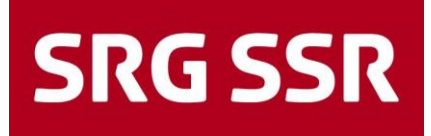

#### <span id="page-20-0"></span>**2.6 Processus de soumission – Envoi de questions/réponses**

Le bouton «Messages», qui peut être sélectionné à chaque étape en bas à droite, permet d'ouvrir le portail des messages. Les questions portant sur l'appel d'offres peuvent ainsi être transmises à la SSR. Les réponses seront également affichées sous cet onglet (avec notification par e-mail).

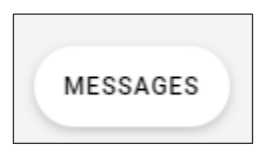

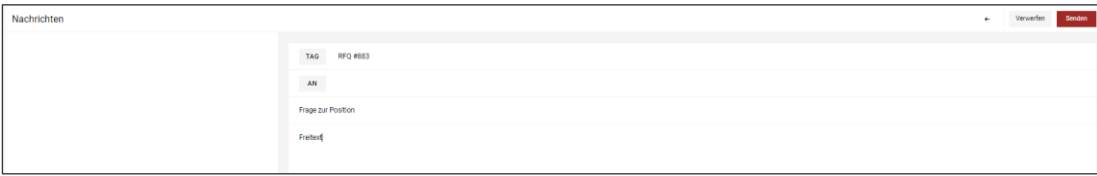

Un délai (date/heure) est généralement défini pour poser des questions de fond sur l'appel d'offres. Celles-ci sont ensuite consolidées et traitées puis mises à la disposition de tous les fournisseurs.

#### <span id="page-20-1"></span>**2.7 Processus de soumission – Adjudication / refus**

La décision d'adjudication ou, le cas échéant, de refus, est envoyée par e-mail. Il y est indiqué quelles positions ont été acceptées et lesquelles ont été refusées. Les Achats confirment ensuite l'adjudication de manière plus détaillée au moyen d'une commande ordinaire ou d'un contrat.

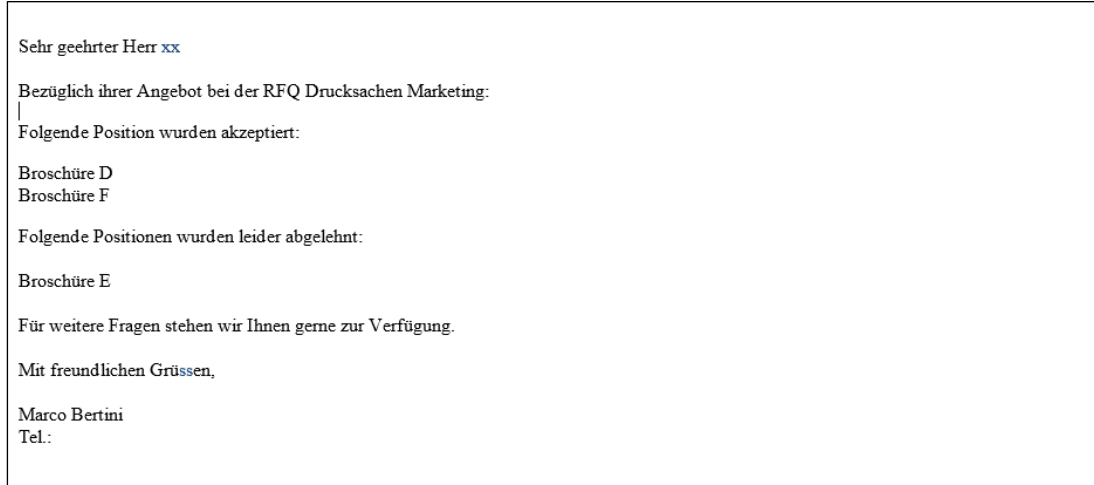

### <span id="page-21-0"></span>3 Reporting

#### <span id="page-21-1"></span>**3.1 Reporting**

Sous «Demandes», le fournisseur peut à tout moment consulter le reporting concernant ses appels d'offres en cours et clôturés, ainsi que tous les détails y relatifs.

<span id="page-21-2"></span>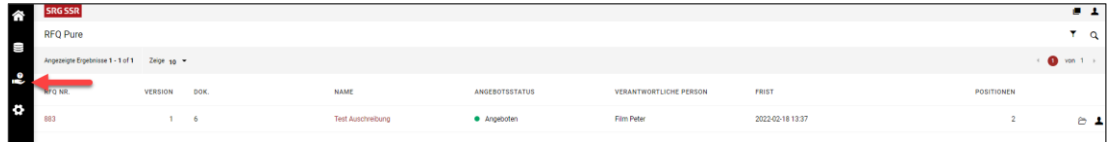

### 4 Support

#### <span id="page-21-3"></span>**4.1 Questions de contenu**

En cas de questions sur le contenu de l'appel d'offres, il est possible de contacter à tout moment l'acheteur.euse correspondant.e via la fonction «Messages» (analogue à 2.6) (visible sous «Généralités)».

#### <span id="page-21-4"></span>**4.2 Paramètres personnels**

Il est possible d'effectuer des paramètres personnels à tout moment en cliquant sur l'icône

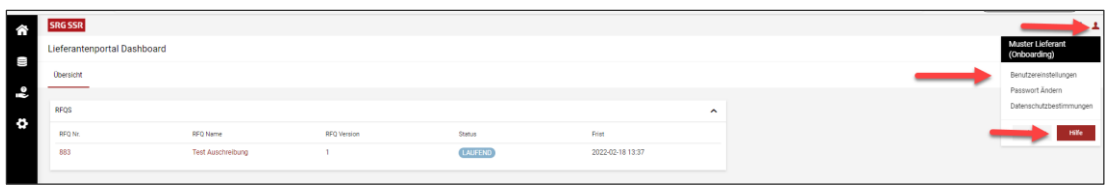

De même, des instructions génériques sont disponibles via la fonction «Aide».

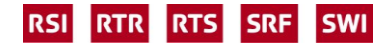

![](_page_22_Picture_0.jpeg)

![](_page_22_Picture_44.jpeg)

#### <span id="page-22-0"></span>**4.3 Questions techniques**

Pour toute question technique en lien avec le portail, veuillez vous adresser à notre prestataire de service JAGGAER, joignable via sa hotline aux horaires suivants:

Europe: +43-1-80 410 50 (9:00 - 17:00 CET) / Etats-Unis: +1-248-434 1268 (9:00 - 17:00 EST) Asie: +65-656 280 60 (9:00 - 17:00 SGT) Il est également possible de lui envoyer un mail à [jdsupport@jaggaer.com.](mailto:jdsupport@jaggaer.com)

![](_page_22_Picture_5.jpeg)